# How to Continue Saved Filings PACFIIC®

### **1. Continue, approve, or submit a filing?**

On your dashboard, separate grids appear when unsubmitted filings exist in one of three possible statuses (see descriptions at right).

To continue a filing in the Saved Filings tab, complete Step [2](#page-0-0) only.

To approve a filing in the Approval Requested tab, complete Step [3](#page-1-0) only.

To complete the submission process on one or more of the filings in the Submission Requested tab, proceed to Step [4.](#page-1-1)

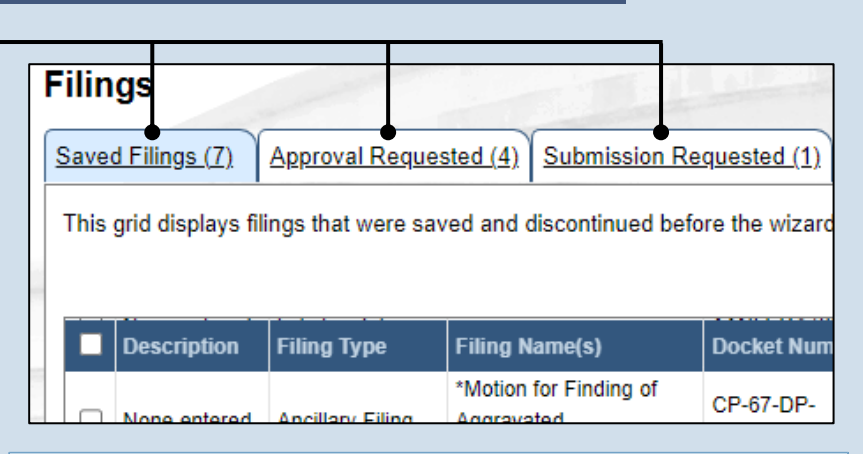

**Saved Filings tab** – Displays all unsubmitted filings that were saved and closed by you, a fellow proxy, or the person you are proxying for, prior to completing the Payment and Submission screen. The Payment and Submission screen appears after clicking the VERIFY button in the wizard.

 person/organization identified as the official filer and **Approval Requested tab** – Displays any unsubmitted filings that were routed to a supervisory authority for review and approval prior to submission. The filings appearing in this grid are viewable by the their proxies.

**Submission Requested tab** – Displays any unsubmitted filings that were approved by a superwiserand sent to someone else in the proxy relationship for final submission to the court. The filings appearing in this grid are viewable by the person/organization identified as the official filer and their proxies.

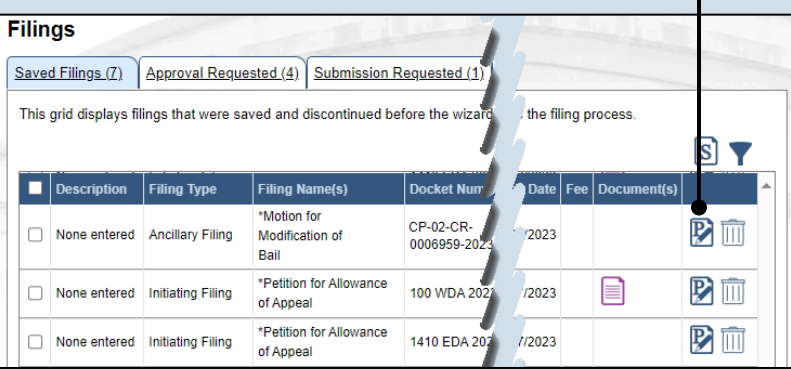

#### <span id="page-0-0"></span>**2. Open the saved filing**

Identify the filing that you want to complete and click on the corresponding View/Edit icon.

**Tip** The filing opens in the PACFile wizard. For more detailed steps on working with the wizard, use the appropriate reference guide on creating a new case or an existing case filing.

## How to Continue Saved Filings PACFIC®

#### <span id="page-1-0"></span>**3. Open the approval requested filing** Identify the filing that you want to approve and click on the corresponding View/Edit icon.

Tip<sub>)</sub> The filing opens in the PACFile wizard. Refer to the *How to Approve a Filing* reference guide for help on completing that process. Begin with Step 4.

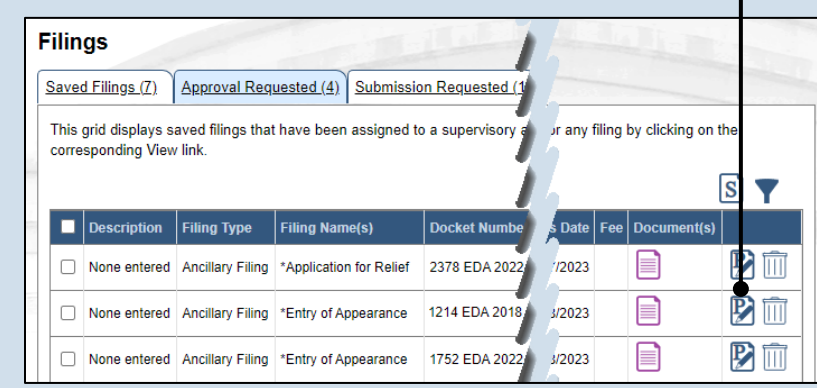

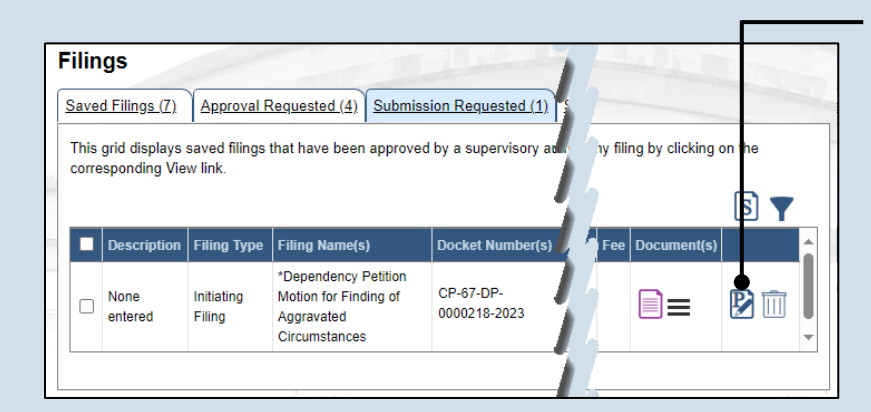

#### <span id="page-1-1"></span>**4. Identify the approved filings** Identify the approved

filing that you want to submit to the court by clicking the corresponding View/Edit icon.

Participants | Counsel | eService | Filing Documents | Verification A summary of your filing appears below. Verify that all the information displayed anything is incorrect or incomplete, return to the appropriate tab and make the When you are ready to start the submission process, click the Verify button. If y click the Save button and exit the wizard. All of your saved filings are available **Filers IFP Status** Role Filer(s) Barnes, Seth Thomas Defenda Reyes, Lydia Mae Defenda Referenced Cases and Current Filings In Progres **Docket Number Short Caption Filing Name** Viewable To Docume Motion for **CP-02-CR-**Comm. v. Reyes, Modification Ħ 0006959-2023 Lydia Mae Bail Motion for CP-02-CR-Comm. v. Barnes Ħ Modification 0006961-2023 Seth Thomas Bail Previous Save Verify

#### **5. Verify the filing** In the Verification tab of the PACFile wizard, click the VERIFY

button.

Tip Clicking VERIFY confirms that you want to initiate the submission process.

## How to Continue Saved Filings PACFIIe®

### **6. Certify the filing**

In the Payment and Submission screen, select the checkbox that signifies that the filing complies with the provisions of the Public Access Policy.

**Tip** You can locate the Public Access Policy at the following web address:

http://www.pacourts.us/ public-records/publicrecords-forms

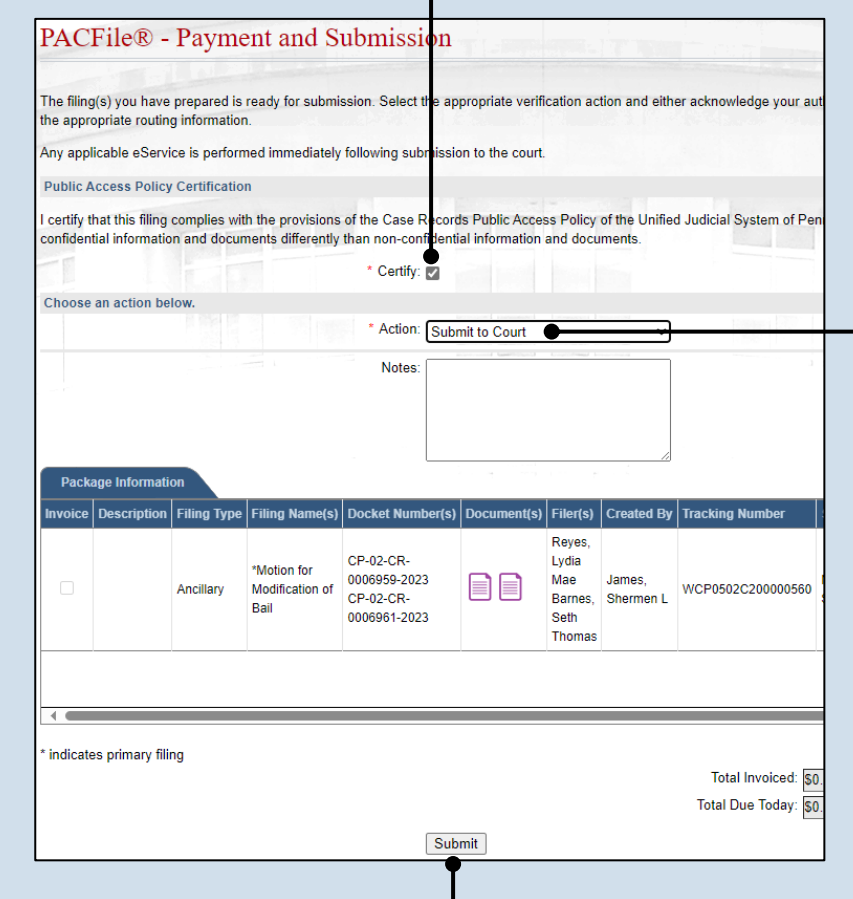

### **7. Select the verification action** Select 'Submit to Court' from the **Action** dropdown.

Tip If the filing carries a fee, refer to the *How to Submit a Filing with a Fee and Make a Payment* reference guide for the remainder of this process. Begin with Step 5.

## **8. Click SUBMIT**

This initiates the selected verification action.